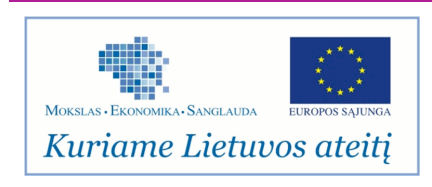

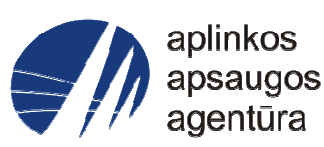

# **Informacinės sistemos eksploatacinė dokumentacija**

# AIVIKS MOKYMO MEDŽIAGA **Laboratorinių tyrimų rezultatų suvedimas: vandens duomenys**

# Aplinkos apsaugos agentūra

# Aplinkosauginės informacijos elektroninių paslaugų išvystymas

Sukūrimo data: 2012-04-13 Pakeitimo data: 2012-08-20 Versija: 0.4

Autorius: UAB "Affecto Lietuva", UAB "Hnit-Baltic"

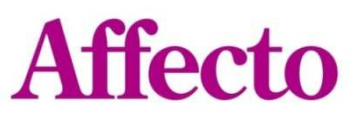

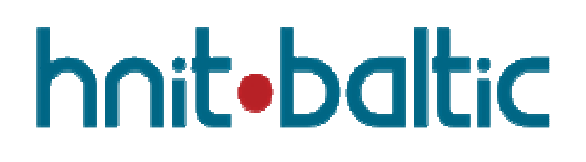

# **1. Dokumento kontrolė**

# **1.1. Pakeitimai**

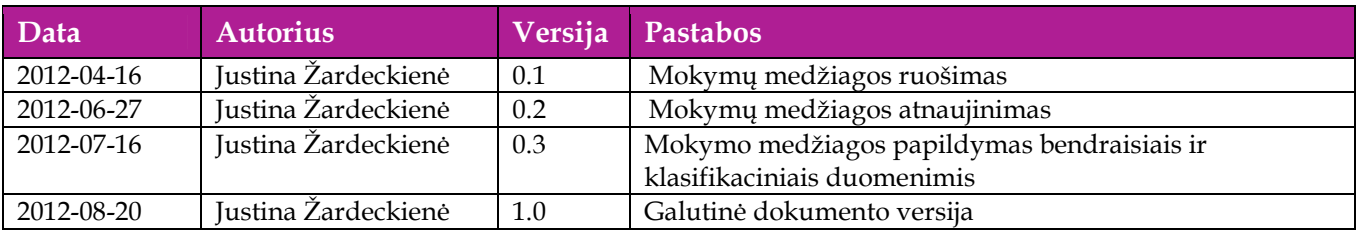

# **1.2. Peržiūra**

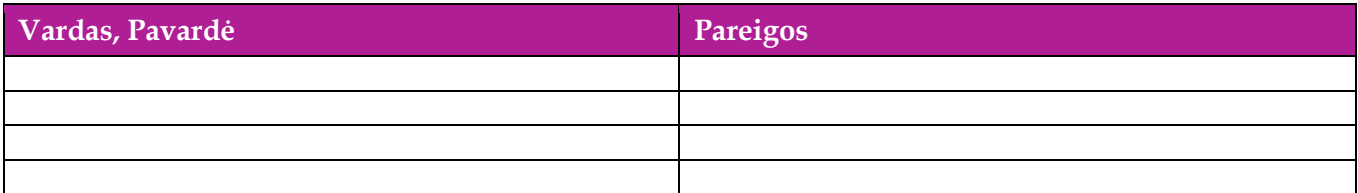

# **1.3. Patvirtinimai**

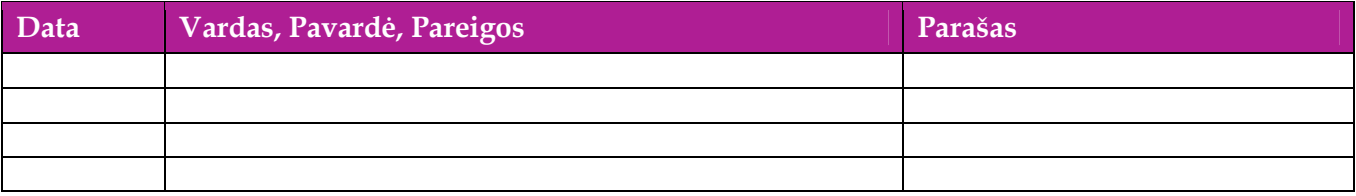

# Turinys

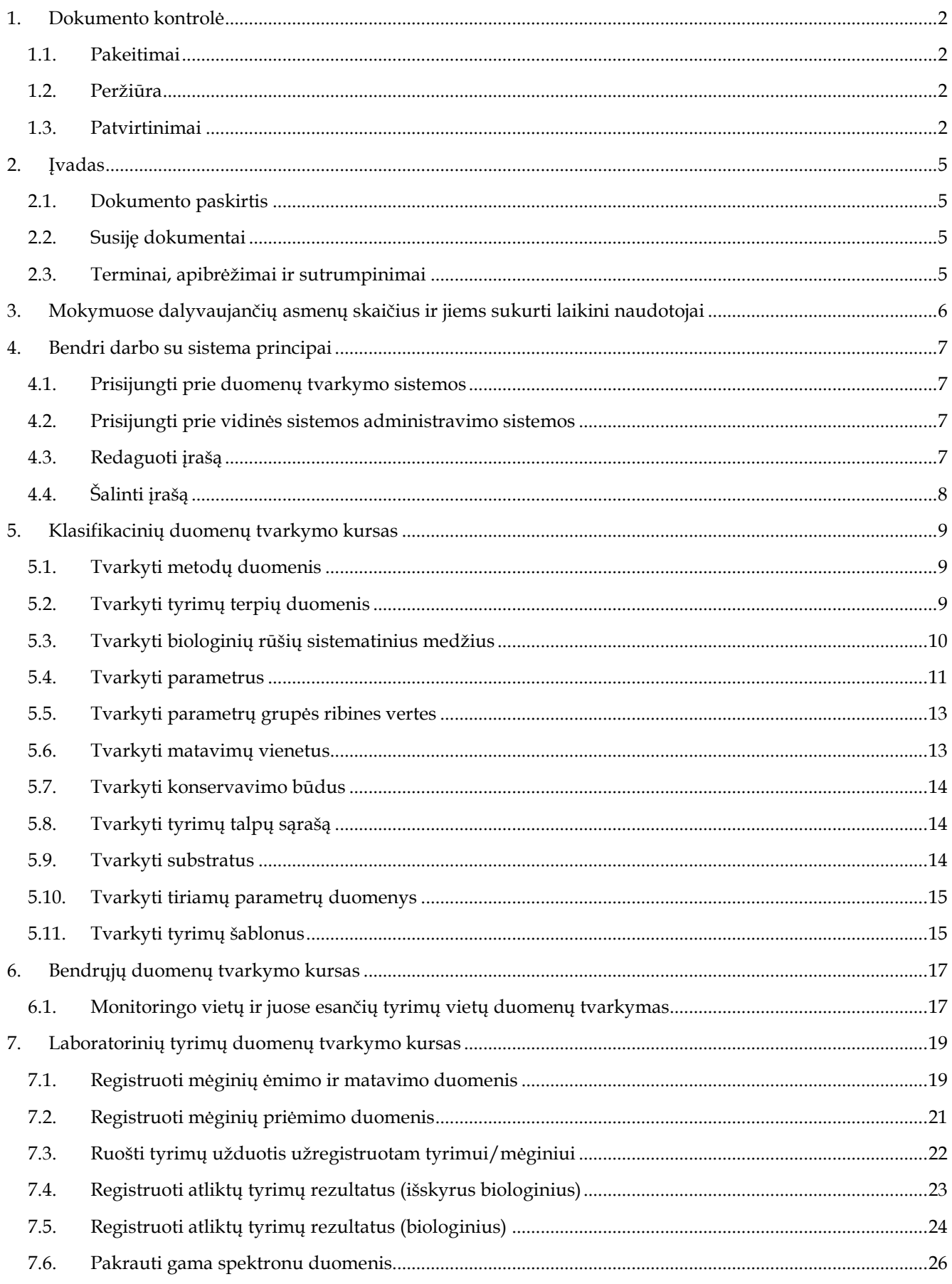

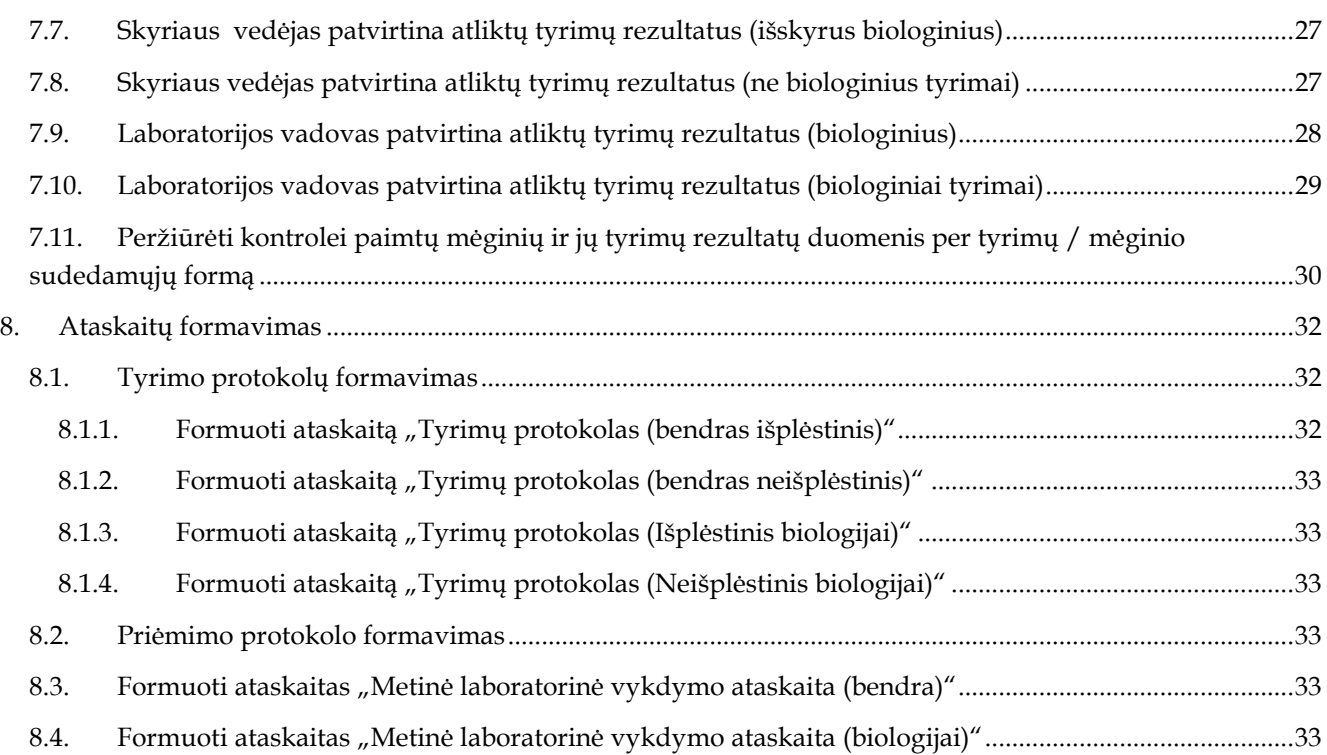

# **2. Įvadas**

# **2.1. Dokumento paskirtis**

Mokymo medžiagoje pateikiama AIVIKS mokymo kursų medžiaga. Dokumente pateikiami tokie mokymai:

- Klasifikacinių duomenų tvarkymas;
- Bendrųjų duomenų tvarkymas;
- Laboratorinių tyrimų duomenų tvarkymo kursas;
- Tyrimų rezultatų tvirtinimas.

### **2.2. Susiję dokumentai**

AIVIKS vidinės sistemos posistemių naudotojų instrukcija.

### **2.3. Terminai, apibrėžimai ir sutrumpinimai**

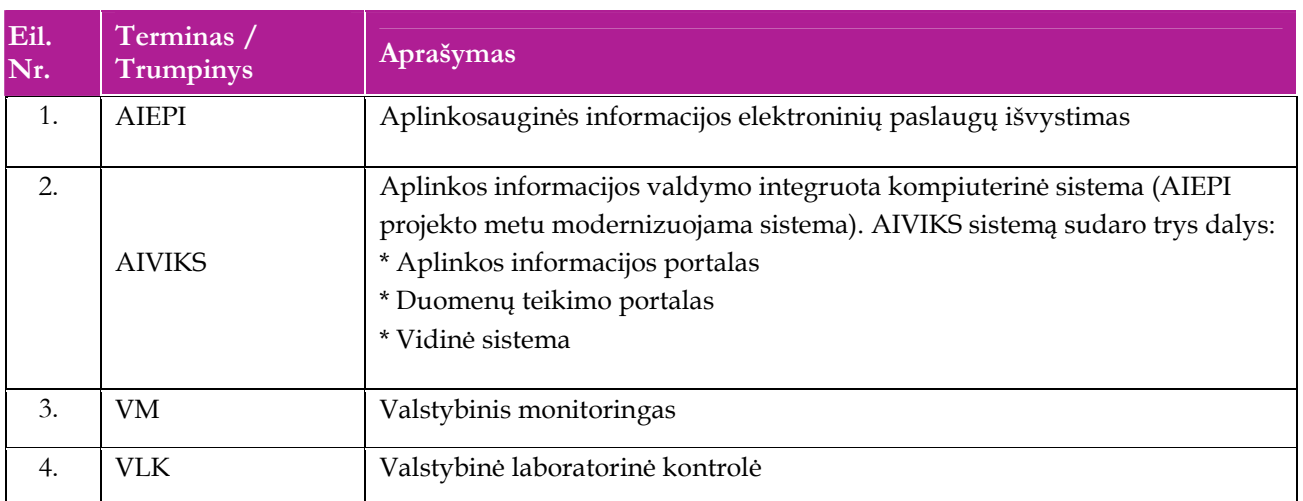

#### **Lentelė 1. Naudotų terminų ir sutrumpinimų aprašymas**

# **3. Mokymuose dalyvaujančių asmenų skaičius ir jiems sukurti laikini naudotojai**

Numatyta, kad AIVIKS naudotojų apmokymo metu, kiekvieną kursų dieną Vykdytojas apmokys 14 Užsakovo darbuotojų.

Lėtėlėje 1 pateikiami mokymų dalyviams sukurti naudotojai. Pasirinkite lentelės eilutę pagal jūsų vykdomą mokymo kursą. Naudokite lentelėje pateiktą prisijungimo vardą ir slaptažodį. Laužtinių skliaustų rašyti nereikia, o vietoje raidės N įrašykite savo Mokinio numerį.

Pavyzdys.:

Jums priskirtas mokinio numeris 11, ir jums aktualūs rolės duomenų valdymo ir programų specialisto mokymai. Tada Jūsų prisijungimo vardas DVP\_spac11, slaptažodis - "pavasaris", sistemoje jūsų vardas V\_DVP\_spec11, pavardė P\_DVP\_spec\_reg11.

**Pastaba:** Prašome šiuos laikinus prisijungimo duomenis naudoti tik mokymų metu.

**Lentelė 2 Mokymams skirti naudotojai** 

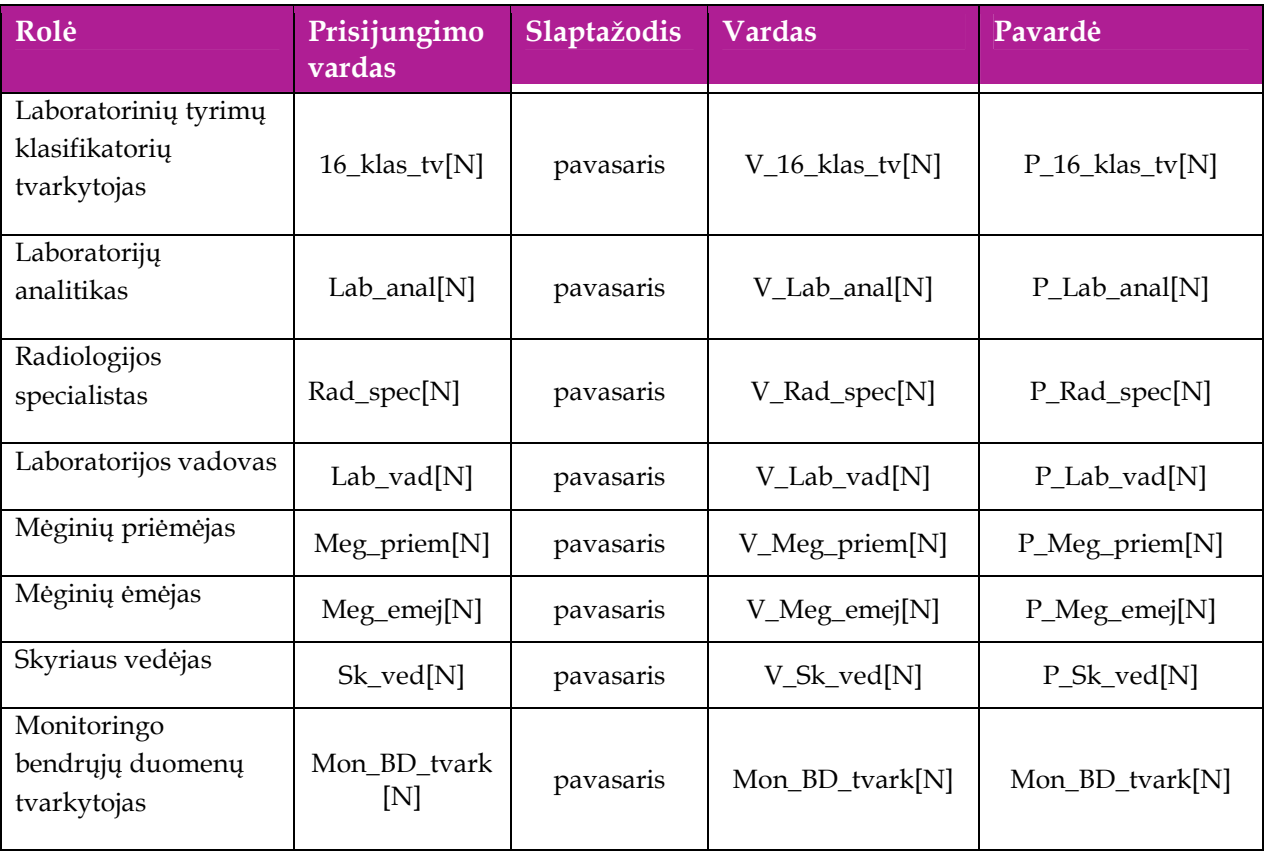

# **4. Bendri darbo su sistema principai**

Šiame skyriuje aprašyti bendri darbo su sistema principai. Perskaitykite kaip atlikti šiuos veiksmus:

- $\Box$  Prisijungti prie duomenų tvarkymo sistemos;
- $\Box$  Prisijungt prie vidinės sistemos administravimo sistemos;
- Redaguoti įrašą;
- □ Šalinti įrašą;
- Baigti darbą su sistema.

## **4.1. Prisijungti prie duomenų tvarkymo sistemos**

#### *Scenarijus*

- 1. Mozzila naršyklėje įveskite prisijungimo prie AIVIKS sistemos adresą: http://dtvs.aplinka.lt/ .
- 2. Įveskite laikinus prisijungimo prie sistemos duomenis.
- 3. Pasirinkite "Duomenų teikimas".

### **4.2. Prisijungti prie vidinės sistemos administravimo sistemos**

#### *Scenarijus*

- 1. Mozzila naršyklėje įveskite prisijungimo prie AIVIKS sistemos adresą: http://dtvs.aplinka.lt/ .
- 2. Įveskite laikinus prisijungimo prie sistemos duomenis.
- 3. Pasirinkite "Administravimas".

### **4.3. Redaguoti įrašą**

#### *Scenarijus*

#### **I būdas**

- 1. Atidarykite įrašą redagavimui: rezultatų bloke du kartus su pelės kairiuoju klavišu spragtelkite ant įrašo arba, jeigu yra, paspauskite įrašo atidarymo mygtuką (pvz.: [Rezultatas], [Tyrimas] ir kt.).
- 2. Koreguokite duomenis.
- 3. Išsaugokite įrašą paspausdami mygtuką [Išsaugoti naują], [Saugoti], [Išsaugoti].

#### **II būdas**

- 1. Redaguokite įrašą naudodami specialų funkcionalumą.
- 2. Prie įrašo, kurį norite koreguoti spauskite  $\begin{bmatrix} 1 \\ 1 \end{bmatrix}$ .
- 3. Koreguokite duomenis.
- 4. Išsaugokite duomenis paspausdami  $[\bullet]$ .

# **4.4. Šalinti įrašą**

#### *Scenarijus*

#### **I būdas**

- 1. Atidarykite įrašą šalinimui: rezultatų bloke du kartus su pelės kairiuoju klavišu spragtelkite ant įrašo arba, jeigu yra, paspauskite įrašo atidarymo mygtuką (pvz.: [Rezultatas], [Tyrimas] ir kt.).
- 2. Šalinkite įrašą paspausdami mygtuką [Šalinti], [Pašalinti].
- 3. Išsaugokite įrašą paspausdami mygtuką [Išsaugoti naują], [Saugoti], [Išsaugoti].

#### **II būdas**

4. Šalinkite įrašą naudodami specialų funkcionalumą: Prie įrašo, kurį norite šalinti spauskite [  $\blacksquare$  ].

# **5. Klasifikacinių duomenų tvarkymo kursas**

Šiame skyriuje aprašyti veiksmai, kuriuos vykdo Laboratorinių tyrimų klasifikatorių tvarkytojas, Tyrimų bendrųjų duomenų tvarkytojas Laboratorinių tyrimų duomenų registravimui ir oro taršos duomenų tvarkymui:

- $\Box$  Tvarkyti tyrimų metodus;
- $\Box$  Tvarkyti tyrimų terpių duomenis;
- Tvarkyti biologinių rūšių sistematinius medžius;
- Tvarkyti parametrus;
- Tvarkyti parametrų grupes ribinėms vertėms;
- Tvarkyti matavimo vienetus;
- Tvarkyti konservavimo būdus;
- $\Box$  Tvarkyti talpų tipus;
- Registruoti substratus;
- Tvarkyti tiriamų parametrų duomenis;
- Tvarkyti tyrimų šablonus.

### **5.1. Tvarkyti metodų duomenis**

#### *Scenarijų įgyvendinančios rolės*

Laboratorinių tyrimų klasifikatorių tvarkytojas.

#### *Scenarijus*

- 1. Prisijunkite prie AIVIKS administravimo sistemos .
- 2. Startuokite formą "Metodai" (*Klasifikaciniai duomenys -> Tyrimų/Matavimų -> Metodai*).
- 3. Sukurkite naują metodą (spauskite mygtuką [Sukurti], atsidariusioje formoje užpildykite duomenis ir spauskite mygtuką [Išsaugoti naują]).
- 4. Paspauskite nuorodą [Pradžia] ir grįžkite į pradžios puslapį.

# **5.2. Tvarkyti tyrimų terpių duomenis**

#### *Scenarijų įgyvendinančios rolės*

Laboratorinių tyrimų klasifikatorių tvarkytojas.

- 1. Prisijunkite prie AIVIKS administravimo sistemos.
- 2. Startuokite formą "Tyrimų terpės" (*Klasifikaciniai duomenys -> Tyrimų/Matavimų -> Tyrimų terpės*).
- 3. Užregistruokite naują tyrimų terpę su jos detalizacija (spauskite mygtuką [Sukurti], užpildykite reikiamus duomenis ir spauskite mygtuką [Išsaugoti naują]).
- 4. Atsidarykite koregavimui sukurtą tyrimų terpę -spauskite koregavimo mygtuką  $\mathbb Z$  prie pasirinkto irašo, atsidariusioje formoje pakoreguokite duomenis ir spauskite mygtuką [Išsaugoti].
- 5. Paspauskite nuorodą [Pradžia] ir grįžkite į pradžios puslapį.

# **5.3. Tvarkyti biologinių rūšių sistematinius medžius**

#### *Scenarijų įgyvendinančios rolės*

Laboratorinių tyrimų klasifikatorių tvarkytojas.

- 1. Prisijunkite prie AIVIKS administravimo sistemos.
- 2. Startuokite formą " Biologinių rūšių sistematiniai medžiai" (*Klasifikaciniai duomenys -> Tyrimų/matavimų -> Biologinių rūšių sistematiniai medžiai*).
- 3. Užregistruokite naują biologinių rūšių sistematinį medį, kurio kodas yra F\_PLANKTON (spauskite mygtuką [Sukurti], nurodykite lauke "Kodas" F\_PLANKTON, užpildykite kitus reikiamus duomenis, nurodykite vaikinių taksonų taksonominį vienetą ir spauskite mygtuką [Išsaugoti naują]).
- 4. Atsidarykite sukurtą F\_PLANKTON medį koregavimui (prie norimo koreguoti įrašo spauskite koregavimo mygtuką  $\mathbb{Z}$ ).
- 5. Sukurkite naują taksoną šiam medžiui (bloke "Taksonai" spauskite mygtuką [Sukurti naują], užpildykite reikiamus duomenis ir spauskite mygtuką [Išsaugoti naują]).
- 6. Užregistruokite šiam taksonui sinonimą (bloke "Sinonimai" spauskite mygtuką [Sukurti naują], užpildykite reikiamus duomenis ir spauskite mygtuką [Išsaugoti naują]).
- 7. Užregistruokite šiam taksonui dydžių klasę (bloke "Dydžių klasės" spauskite mygtuką [Sukurti naują], užpildykite reikiamus duomenis ir spauskite mygtuką [Išsaugoti naują]).
- 8. Mygtuku [Atgal] grįžkite į formą "Biologinių rūšių sistematiniai medžiai ".
- 9. Užregistruokite naują biologinių rūšių sistematinį medį, kurio kodas yra ICHTIO (spauskite mygtuką [Sukurti], nurodykite lauke "Kodas" ICHTIO, užpildykite kitus reikiamus duomenis, nurodykite vaikinių taksonų taksonominį vienetą ir spauskite mygtuką [Išsaugoti naują].
- 10. Atsidarykite sukurtą ICHTIO medį koregavimui (prie norimo koreguoti įrašo spauskite koregavimo mygtuką  $\mathbb{Z}_0$ .
- 11. Sukurkite naują taksoną šiam medžiui (bloke "Taksonai" spauskite mygtuką [Sukurti naują], užpildykite reikiamus duomenis ir spauskite mygtuką [Išsaugoti naują]).
- 12. Užregistruokite šiam taksonui sinonimą (bloke "Sinonimai" spauskite mygtuką [Sukurti naują], užpildykite reikiamus duomenis ir spauskite mygtuką [Išsaugoti naują]).
- 13. Užregistruokite šiam taksonui ekologinę grupę (bloke "Ekologinės grupės" spauskite mygtuką [Sukurti naują], užpildykite reikiamus duomenis ir spauskite mygtuką [Išsaugoti naują]).
- 14. Mygtuku "Atgal" grįžkite į formą "Biologinių rūšių sistematiniai medžiai".
- 15. Užregistruokite naują biologinių rūšių sistematinį medį, kurio kodas yra MAKROFIT (spauskite mygtuką [Sukurti], nurodykite lauke "Kodas" MAKROFIT, užpildykite kitus reikiamus duomenis, nurodykite vaikinių taksonų taksonominį vienetą ir spauskite mygtuką [Išsaugoti naują]).
- 16. Atsidarykite sukurtą MAKROFIT medį koregavimui (prie norimo koreguoti įrašo spauskite koregavimo mygtuka $\mathbb{Z}_1$
- 17. Sukurkite naują taksoną šiam medžiui (bloke "Taksonai" spauskite mygtuką [Sukurti naują], užpildykite reikiamus duomenis ir spauskite mygtuką [Išsaugoti naują]).
- 18. Užregistruokite šiam taksonui sinonimą (bloke "Sinonimai" spauskite mygtuką [Sukurti naują], užpildykite reikiamus duomenis ir spauskite mygtuką [Išsaugoti naują]).
- 19. Užregistruokite šiam taksonui ekologinę grupę (bloke [Ekologinės grupės] spauskite mygtuką [Sukurti naują], užpildykite reikiamus duomenis ir spauskite mygtuką [Išsaugoti naują]).
- 20. Mygtuku [Atgal] grįžkite į formą "Biologinių rūšių sistematiniai medžiai ".
- 21. Užregistruokite naują biologinių rūšių sistematinį medį, kurio kodas yra Z\_BENTOS (spauskite mygtuką [Sukurti], nurodykite lauke "Kodas" MAKROFIT, užpildykite kitus reikiamus duomenis, nurodykite vaikinių taksonų taksonominį vienetą ir spauskite mygtuką [Išsaugoti naują]).
- 22. Atsidarykite sukurtą Z\_BENTOS medį koregavimui (prie norimo koreguoti įrašo spauskite koregavimo mygtuka  $\mathbb{Z}_1$ .
- 23. Sukurkite naują taksoną šiam medžiui (bloke "Taksonai" spauskite mygtuką [Sukurti naują], užpildykite reikiamus duomenis ir spauskite mygtuką [Išsaugoti naują]).
- 24. Užregistruokite šiam taksonui sinonimą (bloke "Sinonimai" spauskite mygtuką [Sukurti naują], užpildykite reikiamus duomenis ir spauskite mygtuką [Išsaugoti naują]).
- 25. Užregistruokite šiam taksonui indikatorinę grupę (bloke "Indikatorinės grupės" spauskite mygtuką [Sukurti naują], užpildykite reikiamus duomenis ir spauskite mygtuką [Išsaugoti naują]).
- 26. Užregistruokite šiai indikatorinei grupei jos parametrą (bloke "Indikatorinės grupės parametrai" spauskite mygtuką [Sukurti naują], užpildykite reikiamus duomenis ir spauskite mygtuką [Išsaugoti naują]).
- 27. Mygtuku "Atgal" grįžkite į formą "Taksonas".
- 28. Užregistruokite šiam taksonui įvairovės grupę (bloke "Įvairovės grupės" spauskite mygtuką [Sukurti naują], užpildykite reikiamus duomenis ir spauskite mygtuką "Išsaugoti naują").
- 29. Paspauskite nuorodą [Pradžia] ir grįžkite į pradžios puslapį.

# **5.4. Tvarkyti parametrus**

*Scenarijų įgyvendinančios rolės* 

Laboratorinių tyrimų klasifikatorių tvarkytojas.

- 1. Prisijunkite prie AIVIKS administravimo sistemos.
- 2. Startuokite formą " Parametrų duomenų peržiūra" (*Klasifikaciniai duomenys -> Tyrimų/matavimų -> Parametrai).*
- 3. Sukurkite naują parametrą (spauskite mygtuką "Sukurti", užpildykite reikiamus duomenis ir spauskite mygtuką "Išsaugoti naują") Būtina užpildyt laukelius:
	- 3.1. Kodas;
	- 3.2. Pavadinimas (LT);
	- 3.3. Reikšmės tipas;
- 4. Sukurkite metodą šiam parametrui bloke "Metodai" spauskite mygtuką [Sukurti naują], užpildykite reikiamus duomenis ir spauskite mygtuką [Išsaugoti naują]).
- 5. Sukurkite papildomą matavimo vienetą šiam parametrui (bloke "Matavimo vienetai" spauskite mygtuką [Sukurti naują], užpildykite reikiamus duomenis ir spauskite mygtuką [Išsaugoti naują]).
- 6. Bloke "Matavimo vnt. santykiai, pervedant į" spauskite mygtuką [Sukurti naują] ir pakoreguokite pervedimo reikšmes (jei reikia)).
	- 6.1. jei "Pervedant į" pasirinktas matavimo vienetas yra iš tos pačios šakos kaip "Pervedant iš" matavimo vienetas, tai automatiškai pasiūloma perskaičiavimo koeficiento reikšmė.
	- 6.2. Jei pasirinktas matavimo vienetas yra iš kitos matavimų vienetų šakos nei atskaitos taškas ir šios šakos bent vienam matavimo vienetui jau yra suvestas perskaičiavimo koeficientas, tai automatiškai pasiūloma perskaičiavimo koeficiento reikšmė.
	- 6.3. Kitais atvejais perskaičiavimo koeficiento reikšmę reikia suvesti rankiniu būdu.
- 7. Spauskite mygtuką [Išsaugoti naują].
- 8. Bloke "Parametro matavimo vienetas" spauskite mygtuką [Išsaugoti].
- 9. Užregistruokite ribinę vertę parametrui (bloke "Ribinės vertės" spauskite mygtuką [Sukurti naują], užpildykite reikiamus duomenis ir spauskite mygtuką [Išsaugoti naują]). Būtina užpildyti laukus:
	- 9.1. Tipas;
	- 9.2. Tema;
	- 9.3. Reikšmė.
- 10. Užregistruokite klasės išskyrimo kriterijų šiai ribinei vertei (bloke "Klasės išskyrimo kriterijai" spauskite mygtuką "Sukurti", užpildykite reikiamus duomenis ir spauskite mygtuką "Išsaugoti naują"). Būtina užpildyti laukus:

10.1. Vertė nuo;

10.2. Vertė iki; iš

10.3. Būtina pasirinkti vieną ir tik vieną laukelių "Grupė" ar "Parametras".

- 11. Bloke "Parametro ribinė vertė" spauskite mygtuką [Išsaugoti].
- 12. Užregistruokite galimą reikšmę parametrui (bloke "Galimos reikšmės" spauskite mygtuką [Sukurti], užpildykite reikiamus duomenis ir spauskite mygtuką [Išsaugoti naują]).
- 13. Užregistruokite atitinkantį teršalą parametrui (bloke "Atitinkantys teršalai" spauskite mygtuką [Sukurti], užpildykite reikiamus duomenis ir spauskite mygtuką [Išsaugoti naują]).
- 14. Bloke "Parametro duomenų tvarkymas" spauskite mygtuką "[Išsaugoti].
- 15. Paspauskite nuorodą [Pradžia] ir grįžkite į pradžios puslapį.

## **5.5. Tvarkyti parametrų grupės ribines vertes**

#### *Scenarijų įgyvendinančios rolės*

Laboratorinių tyrimų klasifikatorių tvarkytojas.

*Scenarijus* 

- 1. Prisijunkite prie AIVIKS administravimo sistemos.
- 2. Startuokite formą " Parametrų grupės ribinėms vertėms" (*Klasifikaciniai duomenys -> Tyrimų/matavimų -> Parametrų grupės ribinėms vertėms*).
- 3. Sukurkite naują parametrų grupę ribinėms vertėms (spauskite mygtuką [Sukurti], užpildykite reikiamus duomenis ir spauskite mygtuką [Išsaugoti naują]).
- 4. Užregistruokite naują parametrą šioje grupėje (spauskite  $\mathbb Z$ , bloke "Parametrai" spauskite mygtuką [Sukurti], užpildykite reikiamus duomenis ir spauskite mygtuką [Išsaugoti naują]).
- 5. Užregistruokite ribinę vertę šioje grupėje (bloke "Ribinės vertės" spauskite mygtuką [Sukurti], užpildykite reikiamus duomenis ir spauskite mygtuką [Išsaugoti naują]).
- 6. Užregistruokite klasės išskyrimo kriterijų šiai ribinei vertei (bloke "Klasės išskyrimo kriterijai" spauskite mygtuką [Sukurti], užpildykite reikiamus duomenis ir spauskite mygtuką [Išsaugoti naują]).
- 7. Paspauskite nuorodą [Pradžia] ir grįžkite į pradžios puslapį.

### **5.6. Tvarkyti matavimų vienetus**

*Scenarijų įgyvendinančios rolės* 

Laboratorinių tyrimų klasifikatorių tvarkytojas.

- 1. Prisijunkite prie AIVIKS administravimo sistemos.
- 2. Startuokite formą " Matavimo vienetai" (*Klasifikaciniai duomenys -> Tyrimų/matavimų -> Matavimo vienetai*).
- 3. Sukurkite naują matavimo vienetą (spauskite mygtuką [Sukurti], užpildykite reikiamus duomenis ir spauskite mygtuką [Išsaugoti naują]).
- 4. Koreguokite pasirinktą matavimo vienetą (atsidarykite matavimo vienetą koregavimui mygtuku  $\mathbb{Z}_q$ koreguokite duomenis ir spauskite mygtuką [Išsaugoti]).

5. Paspauskite nuorodą [Pradžia] ir grįžkite į pradžios puslapį.

# **5.7. Tvarkyti konservavimo būdus**

#### *Scenarijų įgyvendinančios rolės*

Laboratorinių tyrimų klasifikatorių tvarkytojas.

*Scenarijus* 

- 1. Prisijunkite prie AIVIKS administravimo sistemos.
- 2. Startuokite formą " Konservavimo būdai" (*Klasifikaciniai duomenys -> Tyrimų/matavimų -> Konservavimo būdai*).
- 3. Sukurkite naują konservavimo būdą (spauskite mygtuką [Sukurti], užpildykite reikiamus duomenis ir spauskite mygtuką [Išsaugoti naują]).
- 4. Koreguokite pasirinktą konservavimo būdą (spauskite  $\mathbb Z$ , koreguokite duomenis ir spauskite mygtuką [Išsaugoti]).
- 5. Paspauskite nuorodą [Pradžia] ir grįžkite į pradžios puslapį.

# **5.8. Tvarkyti tyrimų talpų sąrašą**

*Scenarijų įgyvendinančios rolės* 

Laboratorinių tyrimų klasifikatorių tvarkytojas.

*Scenarijus* 

- 1. Prisijunkite prie AIVIKS administravimo sistemos.
- 2. Startuokite formą " Talpų tipai " (*Klasifikaciniai duomenys -> Tyrimų/Matavimų -> Talpų tipai*).
- 3. Užregistruokite naują talpų tipą (spauskite mygtuką [Sukurti], užpildykite reikiamus duomenis ir spauskite mygtuką [Išsaugoti naują]).
- 4. Koreguokite pasirinktą talpų tipą (atsidarykite matavimo vienetą koregavimui mygtuku  $\mathbb Z$ , koreguokite duomenis ir spauskite mygtuką [Išsaugoti]).
- 5. Paspauskite nuorodą [Pradžia] ir grįžkite į pradžios puslapį.

### **5.9. Tvarkyti substratus**

*Scenarijų įgyvendinančios rolės* 

Laboratorinių tyrimų klasifikatorių tvarkytojas.

- 1. Prisijunkite prie AIVIKS administravimo sistemos.
- 2. Startuokite formą " Substratai " (*Klasifikaciniai duomenys -> Tyrimų/matavimų -> Substratai*).
- 3. Užregistruokite naują substratą (spauskite mygtuką [Sukurti], užpildykite reikiamus duomenis ir spauskite mygtuką [Išsaugoti naują]).
- 4. Koreguokite pasirinktą substratą (atsidarykite matavimo vienetą koregavimui mygtuku $\overline{\mathcal{L}}$ , koreguokite duomenis ir spauskite mygtuką [Išsaugoti]).
- 5. Paspauskite nuorodą [Pradžia] ir grįžkite į pradžios puslapį.

# **5.10. Tvarkyti tiriamų parametrų duomenys**

#### *Scenarijų įgyvendinančios rolės*

Laboratorinių tyrimų klasifikatorių tvarkytojas.

*Scenarijus* 

- 1. Prisijunkite prie AIVIKS administravimo sistemos.
- 2. Startuokite formą " Tiriamų parametrų grupės " (*Klasifikaciniai duomenys -> Tyrimų/matavimų -> Tiriamų parametrų grupės*).
- 3. Užregistruokite naują tiriamų parametrų grupę (spauskite mygtuką [Sukurti], užpildykite reikiamus duomenis ir spauskite mygtuką [Išsaugoti naują]).

4. Atsidarykite koregavimui sukurtą tiriamų parametrų grupę mygtuku $\mathbb Z$ 

- 5. Užregistruokite naują grupės parametrą (bloke "Grupės parametrai spauskite mygtuką [Sukurti naują], užpildykite reikiamus duomenis ir spauskite mygtuką [Išsaugoti naują]).
- 6. Spauskite mygtuką [Išsaugoti].
- 7. Paspauskite nuorodą [Pradžia] ir grįžkite į pradžios puslapį.

# **5.11. Tvarkyti tyrimų šablonus**

*Scenarijų įgyvendinančios rolės* 

Laboratorinių tyrimų klasifikatorių tvarkytojas;

Tyrimų bendrųjų duomenų tvarkytojas.

- 1. Prisijunkite prie AIVIKS administravimo sistemos.
- 2. Startuokite formą " Tyrimų šablonai" (*Klasifikaciniai duomenys –> Tyrimų/matavimų -> Tyrimų šablonai*).
- 3. Sukurkite naują tyrimų šabloną (spauskite mygtuką [Sukurti], atsidariusioje tyrimo šablono formoje užpildykite duomenis ir spauskite mygtuką [Išsaugoti naują]).
- 4. Koreguokite sukurtą tyrimų šabloną (sąraše susiraskite norimą koreguoti šabloną, spauskite koregavimo mygtuką $\overline{{\mathbb X}}^{\!\!\circ}$ ir koreguokite duomenis).
- 5. Užregistruokite parametrą šiam tyrimų šablonui (bloke "Parametras" spauskite mygtuką [Sukurti naują] ir užpildę reikiamus duomenis, spauskite mygtuką [Išsaugoti naują]).
- 6. Užregistruokite metodą šiam tyrimų šablonui (bloke "Metodas" spauskite mygtuką [Sukurti naują] ir užpildę reikiamus duomenis, spauskite mygtuką [Išsaugoti naują]).
- 7. Paspauskite nuorodą [Pradžia] ir grįžkite į pradžios puslapį.

# **6. Bendrųjų duomenų tvarkymo kursas**

Šiame skyriuje aprašyti veiksmai, kuriuos vykdo Monitoringo bendrųjų duomenų tvarkytojas. Perskaitysite kaip:

 $\Box$  Monitoringo ar kitos tyrimų vietos duomenų tvarkymas.

## **6.1. Monitoringo vietų ir juose esančių tyrimų vietų duomenų tvarkymas**

#### *Scenarijų įgyvendinančios rolės*

01. VVM klasifikatorių tvarkytojas;

Monitoringo bendrųjų duomenų tvarkytojas.

*Scenarijus* 

- 1. Prisijunkite prie AIVIKS duomenų teikimo sistemos.
- 2. Startuokite langą "Monitoringo ir kitų tyrimų peržiūra" (*Bendrieji duomenys -> Monitoringo ir kitų tyrimų vietos).*

#### **Užregistruoti bendruosius monitoringo ir juose esančių tyrimų vietų duomenis**

- 3. Spauskite [Sukurti].
- 4. Bloke "Pagrindinė informacija" būtinai užpildykite šiuos laukus:
	- 4.1. "Veiklos tipas",
	- 4.2. "Stotelės tipas" (privalomas tik tada, kai veiklos tipas "Matavimų stotelė").
	- 4.3. "Monitoringo tipas",
	- 4.4. "Identifikatorius",
	- 4.5. "Pavadinimas",
	- 4.6. "Galioja nuo".
- 5. Bloke "Koordinatės (LKS 94)" spauskite mygtuką [GIS] ir pasirinkite objekto (taškinio) geometriją.
- 6. Sukurkite naują objekto (plotinio) geometriją. Bloke "Koordinatės (LKS 94)", paspauskite mygtuką [P] (plotas) ir pasirinkite objekto vietą.
- 7. Bloke "Susijusi informacija" pasirinkite "Tiriamas objektas". Nurodykite savivaldybę ir seniūniją, pasirenkant ją iš krentančio sąrašo arba paspaudus [GIS] mygtuką ir pažymėjus tyrimo vietą žemėlapyje. Pagal poreikį užpildykite ir kitus laukelius.
- 8. Pagal poreikį užpildykite ir kitus laukelius.
- 9. Išsaugokite suvestus duomenis, paspaudę mygtuką [Išsaugoti].

#### **Užregistruoti vykdomų tyrimų duomenis**

- 10. Pateikite monitoringo tyrimų informaciją apie monitoringų tyrimų terpės. Spauskite [Vykdomi tyrimai].
- 11. Lentelėje "Monitoringo vietos tyrimų terpės" spauskite sukurti ir įveskite reikiamą informaciją (privalomi laukai yra pažymėti žvaigždutėmis).
- 12. Spauskite [Išsaugoti].
- 13. Lentelėje "Monitoringo vietos tyrimų terpėje atliktų matavimų tipai" spauskite [Sukurti], pasirinkite tyrimų metus ir spauskite [Išsaugoti].
- 14. Registruokite tiriamus parametrus paspaudę [Sukurti] ir nurodydami tiriamą parametrą ir jo tyrimo dažnumą.
- 15. Išsaugokite suvestą informaciją paspausdami [Išsaugoti].
- 16. Du kartus paspauskite mygtuką [Atgal] ir grįžkite į langą "Duomenys apie monitoringo ar kitų tyrimų vietą".

#### **Užregistruoti papildomą informaciją apie monitoringo ar kito tyrimo vietą**

- 17. Pateikite papildomą informaciją apie monitoringo ar kitą tyrimo vietą paspausdami mygtuką [Papildomi duomenys] ir lange "Papildomi monitoringo vietos duomenys" įvesdami reikiamą informaciją.
- 18. Išsaugokite įvestus duomenis paspausdami mygtuką [Išsaugoti].
- 19. Du kartus paspaudę mygtuką [Atgal] grįžkite į langą "Monitoringo ir kitų tyrimų vietų peržiūra".
- 20. Spauskite [Atgal] kol grįšite į pagrindinį sistemos langą.

# **7. Laboratorinių tyrimų duomenų tvarkymo kursas**

Šiame skyriuje aprašyti veiksmai, kuriuos vykdo Laboratorijos analitikas, Laboratorijos atstovas, Mėginių priėmėjas, Radiologijos specialistas, Skyriaus vedėjas, Laboratorijos vadovas. Perskaitysite kaip:

- Registruoti mėginių ėmimo ir matavimo duomenis;
- Registruoti mėginių priėmimo duomenis;
- Ruošti tyrimų užduotis užregistruotam tyrimui/mėginiui;
- Registruoti atliktų tyrimų rezultatus (išskyrus biologinius);
- $\Box$  Registruoti atliktų tyrimų rezultatus (biologinius);
- □ Pakrauti gama spektronų duomenis;
- Skyriaus vedėjas patvirtina atliktų tyrimų rezultatus (išskyrus biologinius);
- $\Box$  Skyriaus vedėjas patvirtina atliktų tyrimų rezultatus (biologinius);
- $\Box$  Laboratorijos vadovas patvirtina atliktų tyrimų rezultatus (išskyrus biologinius);
- $\Box$  Laboratorijos vadovas patvirtina atliktų tyrimų rezultatus (biologinius);
- Peržiūrėti kontrolei paiimtų ir jų tyrimų rezultatų duomenis per tyrimų/mėginių sudedamųjų formą.

## **7.1. Registruoti mėginių ėmimo ir matavimo duomenis**

*Scenarijų įgyvendinančios rolės* 

Mėginių ėmėjas

- 1. Prisijunkite prie vidinės AIVIKS duomenų tvarkymo sistemos.
- 2. Atidarykite "Mėginių/tyrimų peržiūra" langą (meniu kelias: *Laboratoriniai ir kiti tyrimai* -*> Mėginiai/kiti tyrimai*).
- 3. Virš rezultatų lentelės iššokančiame sąraše pasirinkite vieną iš mėginio šablonų:
	- 3.1. VM. Oras;
	- 3.2. VLK. Emisijos ir nuotekos;
	- 3.3. VM. Vanduo;
	- 3.4. Kiti. Paviršinis vanduo;
	- 3.5. Kiti tyrimai;
- 4. Spauskite šalia esantį mygtuką [Sukurti]. Atidaromas langas "Turimo/mėginio tvarkymas".
- 5. Užpildykite visus reikiamus duomenis:
	- 5.1. Pasirinkite veiklą, tyrimų terpę, tyrimų užsakovą ir atsakingą už mėginio įvedimą į sistemą laboratoriją (tą organizacinį vienetą, kuriame dirbate).
	- 5.2. Įveskite arba pasirinkite objektą, iš kurio paimtas mėginys (priklausomai nuo pasirinkto šablono nurodomas tiriamas objektas (VLK. Emisijos ir nuotekos), monitoringo tyrimų vieta (VM. Vanduo),

matavimo stotelė (VM.Oras), tiriamas objektas ir mėginio paėmimo vieta laisvu tekstu (Kiti.Paviršinis vanduo ir aplinkos oras).

- 5.3. Patikslinkite mėginio paėmimo vietą (nurodant pagal poreikį įrenginį, taršos šaltinį, konkrečią vietą nurodant laisvu tekstu ir įvedant koordinates – paspaudus GIS mygtuką)
- 5.4. Įveskite arba iš kalendoriaus pasirinkite mėginio paėmimo datą ir laiką.
- 5.5. Užpildykite kitus mėginio duomenis pagal poreikį.
- 6. Mygtukų juostoje paspauskite mygtuką [Išsaugoti]. Rodomas klaidų sąrašas arba pranešimas, kad duomenys išsaugoti sėkmingai.
- 7. Jei įvedant duomenis rasta klaidų, ištaisykite jas ir pakartotinai paspauskite mygtuką [Išsaugoti].

#### **Vietoje pamatuotų parametrų duomenų ir mėginio sudedamųjų (talpų) registravimas**

- 8. Užregistruokite vietoje pamatuotus parametrus:
	- 8.1. Lange "Tyrimo/mėginio tvarkymas" virš lentelės "Tyrimo sudedamosios" iššokančiame sąraše pasirinkite "Matavimas vietoje" ir paspauskite mygtuką [Sukurti].
	- 8.2. Lange "Tyrimo/mėginio sudedamosios tvarkymas" įveskite sudedamosios pavadinimą ir, jeigu reikia, papildomą informaciją.
	- 8.3. Pasirinkite sukurtą parametrų grupę, tinkamą parametrų registravimui:
		- 8.3.1. Virš lentelės "Tiriami parametrai" iškrentančiame sąraše pasirinkite reikiamą grupę ir paspauskite [Pasirinkti parametrus].
		- 8.3.2. Atsidariusiame lange pažymėkite tinkamus parametrus ir paspauskite mygtuką [Parinkti]. Į tiriamų parametrų lentelę įkeliami parinkti parametrai.
	- 8.4. Įtraukite parametrą, kuris nėra užregistruotas parametrų grupėje:
		- 8.4.1. Virš lentelės "Tiriami parametrai" spauskite [Sukurti]. Sukuriama parametro įvedimo eilutė.
		- 8.4.2. Spauskite [ ].
		- 8.4.3. Lauke "Parametras" spauskite [..]. Atidaromas langas "Parametro su tyrimo metodu pasirinkimas".
		- 8.4.4. Atsidariusiame lange atlikite paiešką, pažymėkite norimą parametrą ir virš lentelės spauskite mygtuką [Pasirinkti]. Į tiriamų parametrų lentelę įkeliamas parinktas parametras.
	- 8.5. Įveskite visų ištyrimui skirtų parametrų duomenis:
		- 8.5.1. Aktyvuokite parametro duomenų įvedimo režimą spausdami eilutės mygtuką [100].
		- 8.5.2. Pasirinkite parametro matavimo vienetą, įveskite rezultatą, matavimo datą ir laiką ir pažymėkite varnelę ties "Atliktas".
- 9. Spauskite [Atgal] kol grįšite į langą "Tyrimo/mėginio tvarkymas".

#### **Laboratorijoje tirtų parametrų registravimas**

- 10. Užregistruokite laboratorijoje tirtus parametrus:
	- 10.1. Lange "Tyrimo/mėginio tvarkymas" virš lentelės "Tyrimo/mėginio sudedamosios" iššokančiame sąraše pasirinkite "Tyrimas laboratorijoje" ir paspauskite mygtuką [Sukurti]. Atidaromas langas – "Tyrimo/mėginio sudedamosios tvarkymas".
	- 10.2.Lange įveskite sudedamosios pavadinimą, talpos numerį, jos tipą, laboratoriją, kurioje turi būti ištirti talpoje esantys parametrai ir, jei reikia, papildomą informaciją.

#### **Ruošti tyrimų užduotis**

10.3. Kai konkrečiai žinote kokie parametrai turi būti ištirti, užpildykite jų duomenis lentelėje "Tiriami parametrai":

- 10.3.1. Iš sukurtų parametrų grupių pasirinkite tą parametrų grupę, kurioje yra užregistruoti tinkami parametrai.
- 10.3.2.Atsidariusiame lange pažymėkite tinkamus parametrus ir paspauskite mygtuką [Parinkti]. Į tiriamų parametrų lentelę įkeliami parinkti parametrai.
- 10.4.Įtraukite laboratorijos parametrus, kurie nėra užregistruoti parametrų grupėje:
	- 10.4.1. Virš lentelės "Tiriami parametrai" spauskite [Sukurti]. Sukuriama parametro įvedimo eilutė.
	- 10.4.2. Spauskite [ | | | |
	- 10.4.3. Lauke "Parametras" spauskite [..]. Atidaromas langas "Parametro su tyrimo metodu pasirinkimas".
	- 10.4.4.Atsidariusiame lange atlikite paiešką, pažymėkite norimą parametrą ir virš lentelės spauskite mygtuką [Pasirinkti]. Į tiriamų parametrų lentelę įkeliamas parinktas parametras.
	- Tolimesnius veiksmus atlikite kiekvienam parametrui lentelėje "Tiriami parametrai":
	- 10.4.5. Jei reikia, aktyvuokite parametro duomenų įvedimo režimą spausdami eilutės mygtuką [<sup>1</sup>].
	- 10.4.6.Įveskite parametro matavimo vienetą ir parinkite kuriame laboratorijos skyriuje parametras turi būti ištirtas.

#### **Išsaugoti suvestus duomenis ir pažymėti baigtais tirti**

- 11. Įvedus visų tiriamų parametrų duomenis paspauskite [Išsaugoti].
- 12. Jei yra įvedimo klaidų, ištaisykite jas ir dar kartą paspauskite [Išsaugoti].
- 13. Grįžkite į langą "Tyrimo/mėginio duomenys" ir pažymėkite tyrimą/mėginį kaip "Baigtas pildyti".
- 14. Paspauskite [Išsaugoti].
- 15. Jei yra įvedimo klaidų, ištaisykite jas ir dar kartą paspauskite [Išsaugoti].
- 16. Spauskite [Atgal] kol grįšite į sistemos pradžios puslapį.

### **7.2. Registruoti mėginių priėmimo duomenis**

#### *Scenarijų įgyvendinančios rolės*

#### Mėginių priėmėjas.

*Scenarijus* 

- 1. Prisijunkite prie vidinės AIVIKS duomenų tvarkymo sistemos.
- 2. Atidarykite "Mėginių/tyrimų peržiūra" langą (meniu kelias: *Laboratoriniai ir kiti tyrimai* -*> Mėginiai/kiti tyrimai*).

#### **Peržiūrėkite ir koreguokite mėginio sudedamosios duomenis**

- 3. Lange "Mėginių/tyrimų peržiūra" atlikite paiešką ir suraskite mėginį, kurį norite priimti laboratorijoje.
- 4. Atidarykite langą "Tyrimo/mėginio tvarkymas" (dukart spausdami pele ant pažymėtos eilutės).
- 5. Peržiūrėkite ir, jeigu reikia, pakoreguokite mėginio duomenis.
- 6. Atidarykite langą "Tyrimo / mėginio sudedamosios tvarkymas" dukart spausdami pele ant lentelės "Tyrimo/mėginio sudedamosios" eilutės.
- 7. Peržiūrėkite ir jei reikia pakoreguokite mėginio sudedamosios duomenis.
- 8. Atidarykite langą "Tyrimo/mėginio sudedamosios tvarkymas" dukart spausdami pele ant lentelės "Tyrimo/mėginio sudedamosios" eilutės, kurios sudedamosios tipas – "Tyrimai laboratorijoje".
- 9. Peržiūrėkite ir, jeigu reikia, pakoreguokite mėginio sudedamosios duomenis.
- 10. Jei sudedamosios talpa yra pažeista ar dėl kokios kitos priežasties sudedamoji negali būti priimta laboratorijoje, ties "Priėmimo tyrimo duomenys" pažymėkite varnelę "Nepriimta laboratorijoje" ir aprašykite priežastis laukelyje "Pastabos".
- 11. Jei keitėte sudedamosios duomenis, paspauskite mygtuką [Išsaugoti].
- 12. Grįžkite į langą "Tyrimo/mėginio tvarkymas" paspaudę mygtuką [Atgal].

#### **Užpildyti mėginio priėmimo duomenis**

- 13. Lange "Tyrimo/mėginio tvarkymas" paspauskite mygtuką [Mėginio priėmimas].
- 14. Užpildykite mėginio priėmimo duomenis (privalomi laukai yra pažymėti žaliai).
- 15. Pažymėkite "Mėginys priimtas".
- 16. Spauskite [Išsaugoti].

# **7.3. Ruošti tyrimų užduotis užregistruotam tyrimui/mėginiui**

#### *Scenarijų įgyvendinančios rolės*

#### Mėginių priėmėjas

#### *Scenarijus*

- 1. Prisijunkite prie vidinės AIVIKS duomenų tvarkymo sistemos.
- 2. Atidarykite "Mėginių/tyrimų peržiūra" langą (meniu kelias: *Laboratoriniai ir kiti tyrimai* -*> Mėginiai/kiti tyrimai*).

#### **Pasirinkti mėginį tyrimų užduočių ruošimui**

- 3. Lange "Mėginių/tyrimų peržiūra" atlikite paiešką ir suraskite mėginį, kuriam norite ruošti tyrimų užduotis.
- 4. Atidarykite langą "Tyrimo/mėginio tvarkymas" (dukart spausdami pele ant pažymėtos eilutės).

#### **Ruošti tyrimų užduotis**

- 5. Ruoškite tyrimų užduotis kartodami tyrimų kartodami žingsnius kiekvienai mėginio sudedamai, kuri yra "Tyrimas laboratorijoje":
	- 5.1. Atidarykite langą "Tyrimo/mėginio sudedamosios tvarkymas" dukart pele spausdami ant lentelės "Tyrimo/mėginio sudedamosios" eilutės.
	- 5.2. Peržiūrėkite ir, jei reikia, pakoreguokite tyrimo/mėginio sudedamosios duomenis.
	- 5.3. Jei yra sukurtų parametrų grupių, kurios yra tinkamos tyrimo užduočių ruošimui:
		- 5.3.1. virš lentelės "Tiriami parametrai" iškrentančiame sąraše pasirinkite reikiamą grupę ir paspauskite parinkti parametrus.
		- 5.3.2. Atsidariusiame lange pažymėkite tinkamus parametrus ir paspauskite mygtuką [Parinkti]. Į tiriamų parametrų lentelę įkeliami parinkti parametrai.
- 6. Jei reikalinga įtraukti laboratorijos parametrą, kuris nėra užregistruotas parametrų grupėje:
	- 6.1. Virš lentelės "Tiriami parametrai" spauskite [Sukurti]. Sukuriama parametro įvedimo eilutė.

6.2. Spauskite  $\begin{bmatrix} 1 \\ 1 \end{bmatrix}$ 

- 6.3. Lauke "Parametras" spauskite [..]. Atidaromas langas "Parametro su tyrimo metodu pasirinkimas".
- 6.4. Atsidariusiame lange atlikite paiešką, pažymėkite norimą parametrą ir virš lentelės spauskite mygtuką [Pasirinkti]. Į tiriamų parametrų lentelę įkeliamas parinktas parametras.
- 7. Tolimesnius veiksmus atlikite kiekvienam parametrui lentelėje "Tiriami parametrai":
	- 7.1. Jei reikia, aktyvuokite parametro duomenų įvedimo režimą spausdami eilutės mygtuką [1.1].
	- 7.2. Įveskite parametro matavimo vienetą ir parinkite kuriame laboratorijos skyriuje parametras turi būti ištirtas.

#### **Išsaugokite suvestus duomenis**

- 8. Įvedus visų ištyrimui skirtų parametrų duomenis paspauskite [Išsaugoti].
- 9. Jei yra įvedimo klaidų, ištaisykite jas ir dar kartą paspauskite [Išsaugoti].
- 10. Informacinėje juostoje spauskite [Atgal] kol grįšite į sistemos pradžios puslapį.

# **7.4. Registruoti atliktų tyrimų rezultatus (išskyrus biologinius)**

#### *Scenarijų įgyvendinančios rolės*

Laboratorijos analitikas

*Scenarijus* 

- 1. Prisijunkite prie vidinės AIVIKS duomenų tvarkymo sistemos.
- 2. Atidarykite langą "Tyrimo sudedamųjų peržiūra" (meniu kelias: *Laboratoriniai ir kiti tyrimai* -*> Tyrimo sudedamosios*).
- 3. Lange "Tyrimų sudedamųjų peržiūra" atlikite paiešką ir suraskite sudedamąją, kuriai norite registruoti tyrimų rezultatus.
- 4. Pažymėkite sudedamosios eilutę pele ir virš lentelės spauskite mygtuką [Rezultatai]. Atidaromas langas "Tyrimo rezultatų tvarkymas".

#### **Registruoti ne biologinius tyrimų rezultatus**

- 5. Lange "Tyrimų rezultatų tvarkymas" lentelėje "Tyrimo rezultatai" kiekvienam parametrui atlikite šiuos veiksmus:
	- 5.1. Aktyvuokite parametro duomenų įvedimo režimą spausdami eilutės myguką [1.1].
	- 5.2. Įveskite parametro duomenis ir spauskite [Išsaugoti rezultatus].
	- 5.3. Spauskite mygtuką [Keisti būdenas].
	- 5.4. Tyrimų rezultatų lentelėje iš krentančio sąrašo pasirinkite būseną "Atliktas" ir spauskite [Keisti visiems].
	- 5.5. Koreguokite parametro duomenis, po to, kai jis buvo išsaugotas su būsena "Atliktas":
		- 5.5.1. Pereikite į parametro peržiūros režimą eilutės mygtuku [ ].
		- 5.5.2. Koreguokite atlikto parametro duomenis.
		- 5.5.3. Pažymėkite parametro eilutę ir paspauskite mygtuką [Nurodyti koreg. priežastį].
		- 5.5.4. Įveskite rezultatų koregavimo priežastį ir paspauskite mygtuką [Baigti].
		- 5.5.5. Spauskite [Išsaugoti rezultatus].
- 5.5.6. Paspauskite mygtuką [Koregavimo istorija] ir peržiūrėkite rezultatų koregavimo istoriją.
- 5.5.7. Peržiūrėjus spauskite [Uždaryti].
- 6. Tyrimų rezultatų lentelėje įveskite naują tyrimą tyrimų rezultatą paspausdami mygtuką [Sukurti parametrą] ir suvesdami reikiamus duomenis.
- 7. Įvedus viso tyrimo rezultatus paspauskite [Išsaugoti].
- 8. Jei yra įvedimo klaidų, ištaisykite jas ir dar kartą paspauskite [Išsaugoti].
- 9. Paspauskite mygtuką [Leistinos koncentracijos] ir peržiūrėkite viršijimus.

Pastaba: Į lentelę įtraukiami parametrai, kurių reikšmė – "Skaitinė" ir kurie viršija leistinas koncentracijas.

10. Spauskite atgal, kol grįšite į langą [Tyrimo sudedamosios tvarkymas].

#### **Pažymėkite, kad visi mėginio/tyrimo sudedamosios rezultatai įvesti**

- 11. Atlikite paiešką. Radę savo sutvarkytą sudedamąją ją pažymėkite pele ir virš rezultatų lentelės paspauskite mygtuką [Sudedamoji]. Atidaromas langas "Mėginio sudedamosios tvarkymas".
- 12. Pažymėkite varnele ties lauku [Baigta tirti] ir, jei reikia, laukelyje "Pastabos" įveskite komentarą.
- 13. Spauskite [Atgal], kol grįšite į pagrindinį puslapį.

# **7.5. Registruoti atliktų tyrimų rezultatus (biologinius)**

#### *Scenarijų įgyvendinančios rolės*

#### Laboratorijos analitikas

- 1. Prisijunkite prie vidinės AIVIKS duomenų tvarkymo sistemos.
- 2. Atidarykite "Tyrimų sudedamųjų peržiūra" langą (meniu kelias: *Laboratoriniai ir kiti tyrimai* -*> Tyrimo sudedamosios*).
- 3. Lange "Tyrimo sudedamųjų peržiūra" atlikite paiešką ir suraskite sudedamąją, kuriai norite registruoti tyrimų rezultatus ir kurios tipas yra - "biologiniai tyrimai".
- 4. Pažymėkite sudedamosios eilute pele ir virš lentelės spauskite mygtuką [Rezultatai (Biologiniai)].
- 5. Lauke "Biologinių tyrimų rezultatų tvarkymas" kiekvienai individų grupei atlikite šiuos veiksmus:
	- 5.1. Jei reikia, įveskite individų grupės eilės numerį. Pasirinkite taksonominį vienetą ir įveskite arba mygtuko [ <sup>1</sup> ] pagalba pasirinkite taksoną.
	- 5.2. Spauskite [Sukurti]. Individų grupių lentelėje sukuriama naujos individų grupės eilutė.
	- 5.3. Jei reikia, aktyvuokite eilutės duomenų įvedimo režimą spausdami eilutės mygtuką [1.1].
	- 5.4. Įveskite individų grupės duomenis.
	- 5.5. Jei reikia, lentelėje "Individų grupės aprašymas" įveskite aprašymą:
		- 5.5.1. Spauskite mygtuką [Sukurti]. Atidaromas aprašomojo parametro pasirinkimo langas.
		- 5.5.2. Lange atlikite paiešką, pažymėkite norimą aprašymo prametrą ir spauskite mygtuką [Pasirinkti]. Parinktas parametras įtraukiamas į individų grupės aprašymo lentelę.
		- 5.5.3. Lentelės laukelyje ties stulpeliu "Reikšmė", įveskite aprašymą.

6. Kiekvienai individų grupei lentelėje "Individų grupės tyrimų rezultatai" užregistruokite parametrų tyrimo rezultatus:

6.1. Jei reikia, aktyvuokite parametro duomenų įvedimo režimą spausdami [ ].

- 6.2. Įveskite parametro rezultatų duomenis.
- 7. Spauskite [Keisti būsenas].
- 8. Virš lentelės "Individų grupės" iššokančiame sąraše pasirinkite būseną "Atliktas" ir paspauskite mygtuką [Keisti visiems]. Visiems individų grupės parametrams yra automatiškai nustatoma nurodyta būsena.
- 9. Spauskite [Išsaugoti būsenas].
- 10. Lango mygtukų juostoje paspauskite [Išsaugoti rezultatus].
- 11. Jei yra įvedimo klaidų, ištaisykite jas ir dar kartą paspauskite [Išsaugoti].
- 12. Koreguokite parametro duomenis po to, kai jis buvo išsaugotas su būsena "Atliktas":
	- 12.1. Pereikite į parametro peržiūros režimą eilutės mygtuku  $[\mathbf{\check{}}]$ .
	- 12.2.Pakoreguokite reikiamus laukus.
	- 12.3.Pažymėkite parametro eilutę ir paspauskite mygtuką [Nurodyti koreg. priežastį]
	- 12.4.Įveskite rezultatų koregavimo priežastį ir paspauskite mygtuką [Baigti].
- 13. Išsaugokite pakoreguotą informaciją paspausdami [Išsaugoti rezultatus].

#### **Perskaičiuoti apskaičiuojamus parametrus**

- 14. Perskaičiuokite apskaičiuojamus parametrus atlikdami šiuos veiksmus:
	- 14.1. Įsitikinkite, kad lentelėje "Individų grupės rezultatai" yra išskaičiuojamų parametrų.
	- 14.2. Spauskite mygtuką [Perskaičiuoti apskaičiuojamus parametrus].
	- 14.3. Peržiūrėkite apskaičiuotus parametrus lentelės "Individų grupės rezultatai" stulpelyje "Reikšmė".
	- 14.4. Spauskite [Išsaugoti].
- 15. Peržiūrėkite suminius parametrus pagal nurodytą taksominį vienetą:
	- 15.1. Spauskite mygtuką [Suminių parametrų peržiūra pagal nurodytą taksominį vienetą].
	- 15.2.Peržiūrėkite suminius parametrus.
- 16. Jei yra įvedimo klaidų, ištaisykite jas ir dar kartą paspauskite mygtuką [Išsaugoti].

#### **Pažymėkite, kad visi tyrimo/mėginio sudedamosios rezultatai yra baigti tirti**

- 17. Atidarykite langą "Tyrimo sudedamųjų peržiūra".
- 18. Atlikite paiešką. Radę reikiamą sudedamąją ją pažymėkite pele ir virš rezultatų lentelės paspauskite mygtuką [Sudedamoji]. Atidaromas langas "Mėginio sudedamosios tvarkymas":
- 19. Pažymėkite varnelę ties lauku "Baigta tirti" ir, jei reikia, laukelyje "Pastabos" įveskite komentarą.
- 20. Paspauskite mygtuką [Išsaugoti].
- 21. Spauskite mygtuką [Atgal], kol grįšite į pagrindinį sistemos puslapį.

# **7.6. Pakrauti gama spektronu duomenis**

*Scenarijų įgyvendinančios rolės* 

Radiologijos specialistas

*Scenarijus* 

- 1. Prisijunkite prie vidinės AIVIKS duomenų tvarkymo sistemos.
- 2. Paruoškite duomenų failą krovimui:

Tekstinio redaktoriaus pagalba paruoškite duomenų failą su plėtiniu ".txt".

#### **Failo struktūra:**

Pirma eilutė faile – antraštinė informacija, pakrovimo metu nenaudojama. Pradedant nuo antros eilutės, eilutės struktūra (atskirta TAB simboliais) yra tokia:

<Parametro kodas> <Matavimo vieneto kodas> <Tyrimo rezultato reikšmė> <Požymis ar reikšmė mažesnė už aptikimo ribą> <Tyrimo neapibrėžties reikšmė> <Požymis ar neapibrėžtis išplėstinė> <Tyrimo atlikimo data>.

<Parametro kodas> - Parametro kodas iš parametrų klasifikatoriaus

<Matavimo vieneto kodas> - Matavimo vieneto kodas iš matavimo vienetų klasifikatoriaus

<Tyrimo rezultato reikšmė> - Skaičius. Dešimtainis simbolis turi būti "." (taškas). Gali būti naudojama mokslinė išraiška.

 $\leq$ Požymis ar reikšmė mažesnė už aptikimo ribą> - Simbolis "T" arba "N". "T" atveju laikoma, kad teikiama reikšmė yra mažesnė už aptikimo ribą, "N" - nėra mažesnė.

<Tyrimo neapibrėžties reikšmė> - Skaičius. Dešimtainis simbolis turi būti "." (taškas). Gali būti naudojama mokslinė išraiška.

 $\langle P_{\alpha} \rangle$  < Požymis ar neapibrėžtis išplėstinė > - Simbolis "T" arba "N". "T" atveju laikoma, kad neapibrėžtis išplėstinė,  $\mathbb{N}^n$  - ne.

<Tyrimo atlikimo data> - Data ir laikas, kurių tekstinė išraiška YYYY-MM-DD HH:MM

Failo pavyzdys:

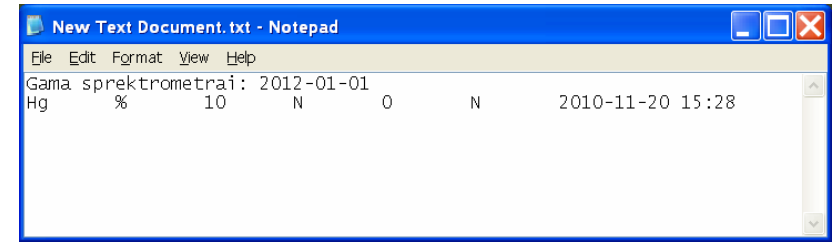

#### **Pakrauti failo duomenis**

- 3. Lange "Mėginio sudedamosios tvarkymas" paspauskite mygtuką [Išsaugoti], kad nebūtų prarasti anksčiau įvesti duomenys.
- 4. Lange "Mėginio sudedamosios tvarkymas" virš lentelės "Tiriami parametrai" ties lauku "Metodas" iššokančiame sąraše pasirinkite metodą, kuriuo ištirti parametrai.
- 5. Pažymėkite sudedamosios eilutę pele ir virš lentelės spauskite mygtuką [Rezultatai].
- 6. Paspauskite mygtuką [Pakrauti iš failo]. Atidaromas failo pasirinkimo dialogas.
- 7. Failo pasirinkimo dialoge paspauskite [Pasirinkti] ir nurodykite paruoštą failą. Failas yra įkeliamas automatiškai.
- 8. Jei yra klaidų, jos bus vaizduojamos failo pasirinkimo lange:
	- 8.1. Uždarykite failo dialogo langą mygtuku [Uždaryti].
	- 8.2. Faile ištaisykite klaidas ir pakartotinai įkelkite failą kartodami 3 žingsnį.
- 9. Paspauskite mygtukų juostos mygtuką [Išsaugoti].
- 10. Spauskite mygtuką [Atgal], kol grįšite į pagrindinį sistemos puslapį.

# **7.7. Skyriaus vedėjas patvirtina atliktų tyrimų rezultatus (išskyrus biologinius)**

#### *Scenarijų įgyvendinančios rolės*

Skyriaus vedėjas.

*Scenarijus* 

- 1. Prisijunkite prie vidinės AIVIKS duomenų tvarkymo sistemos.
- 2. Atidarykite formą "Tyrimo sudedamųjų peržiūra" (meniu kelias: *Laboratoriniai ir kiti tyrimai* -*> Tyrimo sudedamosios*).
- 3. Raskite sudedamąją, kurią reikia patvirtinti, atlikdami šiuos veiksmus:
	- 3.1. Lange "Tyrimo sudedamųjų peržiūra" atlikite paiešką naudodami filtrą: laukelį "Tik baigtos tirti sudedamosios" pažymėkite varnele
	- 3.2. Pažymėkite sudedamąją (tipas biologiniai tyrimai) ir paspauskite mygtuką [Rezultatai (Biologiniai)]. Atidaromas "Biologinio tyrimo rezultatų tvarkymas" langas.
- 4. Peržiūrėkite visų individų grupių ir jų parametrų tyrimų rezultatus;
- 5. Patvirtinkite visus individų grupės rezultatus, žemiau nurodytus veiksmus pakartodami kiekvienai individų grupei:
	- 5.1. Spauskite [Keisti būsenas].
	- 5.2. Pele pažymėkite individų grupės eilutę lentelėje "Individų grupės".
	- 5.3. Virš lentelės iššokančiame sąraše pasirinkite būseną "Patvirtintas skyriaus" ir paspauskite mygtuką [Keisti visiems]. Visų vienos individų grupės parametrų būsena pakeičiama į nurodytą.
	- 5.4. [Išsaugoti būsenas].
	- 5.5. [Išsaugoti rezultatus].
- 6. Spauskite mygtuką [Atgal] kol grįšite į pagrindinį sistemos puslapį.

# **7.8. Skyriaus vedėjas patvirtina atliktų tyrimų rezultatus (ne biologinius tyrimai)**

*Scenarijų įgyvendinančios rolės* 

Skyriaus vedėjas.

#### Aplinkosauginės informacijos elektroninių paslaugų išvystymas

#### *Scenarijus*

- 1. Prisijunkite prie vidinės AIVIKS duomenų tvarkymo sistemos.
- 2. Atidarykite formą "Tyrimo sudedamųjų peržiūra" (meniu kelias: *Laboratoriniai ir kiti tyrimai* -*> Tyrimo sudedamosios*).
- 3. Raskite sudedamąją, kurią reikia patvirtinti, atlikdami šiuos veiksmus:
	- 3.1. Lange "Tyrimo sudedamųjų peržiūra" atlikite paiešką naudodami filtrą: laukelį "Tik baigtos tirti sudedamosios" pažymėkite varnele
	- 3.2. Pažymėkite rastą sudedamąją (tipas ne biologiniai tyrimai) ir paspauskite mygtuką [Rezultatai]. , Atidaromas "Tyrimų rezultatų tvarkymas" langas.
- 4. Peržiūrėkite visų parametrų tyrimų rezultatus.
- 5. Jei norite patvirtinti visus rezultatus:
	- 5.1. Spauskite mygtuką [Keisti būsenas].
	- 5.2. Virš lentelės "Tyrimų rezultatai" iššokančiame saraše pasirinkite būseną "Patvirtintas skyriaus" ir paspauskite mygtuką [Keisti visiems]. Visų parametrų būsena pakeičiama į nurodytą.
	- 5.3. Spauskite [Išsaugoti būsenas].
- 6. Jei norite patvirtinti tik konkretaus parametro rezultatą:
	- 6.1. Spauskite [Keisti būsenas].
	- 6.2. Aktyvuokite parametro duomenų įvedimo režimą spausdami eilutės mygtuką [14].
	- 6.3. Laukelyje "Tyrimo būsena" pasirinkite būseną "Patvirtintas skyriaus".
	- 6.4. Spauskite [Išsaugoti būsenas].
- 7. Paspauskite mygtuką [Išsaugoti rezultatus].
- 8. Spauskite mygtuką [Atgal], kol grįšite į pagrindinį sistemos puslapį.

### **7.9. Laboratorijos vadovas patvirtina atliktų tyrimų rezultatus (biologinius)**

#### *Scenarijų įgyvendinančios rolės*

Laboratorijos vadovas.

*Scenarijus* 

- 1. Prisijunkite prie vidinės AIVIKS duomenų tvarkymo sistemos.
- 2. Atidarykite formą "Tyrimo sudedamųjų peržiūra" (meniu kelias: *Laboratoriniai ir kiti tyrimai* -*> Tyrimo sudedamosios*).

#### **Surasti sudedamąją, kurią reikia patvirtinti**

- 3. Lange "Tyrimo sudedamųjų peržiūra" atlikite paiešką naudodami filtrą "Tik baigtos tirti sudedamosios".
- 4. Peržiūrėkite tyrimo sudedamųjų duomenis:
	- 4.1. Jei pasirinktos sudedamosios tyrimų tipas yra ne biologiniai tyrimai, pažymėkite rastą sudedamąją ir paspauskite mygtuką [Rezultatai]. Atidaromas "Tyrimų rezultatų tvarkymas" langas.
- 4.2. Jei sudedamosios tyrimų tipas yra biologiniai tyrimai, pažymėkite sudedamąją ir paspauskite mygtuką [Rezultatai (Biologiniai)]. Atidaromas "Biologinio tyrimo rezultatų tvarkymas" langas.
- 5. Spaukskite [Atgal] kol grįšite į langą "Tyrimo/mėginio sudedamųjų peržiūra".

Pastaba: tvirtinti galima tik tuos įrašus, kurių būsena yra "Patvirtintas skyriaus".

#### **Tvirtinti biologinių tyrimų rezultatus:**

- 6. Peržiūrėkite visų individų grupių ir jų parametrų tyrimų rezultatus.
- 7. Šiuos veiksmus atlikite kiekvienai individų grupei, kurios rezultatus tvirtinsite:
	- 7.1. Spauskite [Keisti būsenas].
	- 7.2. Pele pažymėkite individų grupės eilutę lentelėje "Individų grupės".
	- 7.3. Virš lentelės iššokančiame sąraše pasirinkite būseną "Patvirtintas laboratorijos" ir paspauskite mygtuką [Keisti visiems]. Visų vienos individų grupės parametrų būsena pakeičiama į nurodytą.
	- 7.4. Spauskite [Išsaugoti būsenas].
- 8. Paspauskite mygtuką [Išsaugoti rezultatus].
- 9. Spaukskite [Atgal] kol grįšite į langą "Tyrimo/mėginio sudedamųjų peržiūra".
- 10. Pažymėkite įrašą, kurio sudedamoji yra baigta tirti ir spauskite mygtuką [Tyrimas].

# **7.10. Laboratorijos vadovas patvirtina atliktų tyrimų rezultatus (biologiniai tyrimai)**

#### *Scenarijų įgyvendinančios rolės*

Laboratorijos vadovas.

*Scenarijus* 

- 1. Prisijunkite prie vidinės AIVIKS duomenų tvarkymo sistemos.
- 2. Atidarykite formą "Tyrimo sudedamųjų peržiūra" (meniu kelias: *Laboratoriniai ir kiti tyrimai* -*> Tyrimo sudedamosios*).

#### **Surasti sudedamąją, kurią reikia patvirtinti**

- 3. Lange "Tyrimo sudedamųjų peržiūra" atlikite paiešką naudodami filtrą "Tik baigtos tirti sudedamosios".
- 4. Peržiūrėkite tyrimo sudedamųjų duomenis:
	- 4.1. Jei pasirinktos sudedamosios tyrimų tipas yra ne biologiniai tyrimai, pažymėkite rastą sudedamąją ir paspauskite mygtuką [Rezultatai]. Atidaromas "Tyrimų rezultatų tvarkymas" langas.
	- 4.2. Jei sudedamosios tyrimų tipas yra biologiniai tyrimai, pažymėkite sudedamąją ir paspauskite mygtuką [Rezultatai (Biologiniai)]. Atidaromas "Biologinio tyrimo rezultatų tvarkymas" langas.
- 5. Spaukskite [Atgal] kol grįšite į langą "Tyrimo/mėginio sudedamųjų peržiūra".
- Pastaba: tvirtinti galima tik tuos įrašus, kurių būsena yra "Patvirtintas skyriaus".

#### **Tvirtinti biologinių tyrimų rezultatus:**

- 6. Peržiūrėkite visų individų grupių ir jų parametrų tyrimų rezultatus.
- 7. Šiuos veiksmus atlikite kiekvienai individų grupei, kurios rezultatus tvirtinsite:
- 7.1. Spauskite [Keisti būsenas].
- 7.2. Pele pažymėkite individų grupės eilutę lentelėje "Individų grupės".
- 7.3. Virš lentelės iššokančiame sąraše pasirinkite būseną "Patvirtintas laboratorijos" ir paspauskite mygtuką [Keisti visiems]. Visų vienos individų grupės parametrų būsena pakeičiama į nurodytą.
- 7.4. Spauskite [Išsaugoti būsenas].
- 8. Paspauskite mygtuką [Išsaugoti rezultatus].
- 9. Spaukskite [Atgal] kol grįšite į langą "Tyrimo/mėginio sudedamųjų peržiūra".
- 10. Pažymėkite įrašą, kurio sudedamoji yra baigta tirti ir spauskite mygtuką [Tyrimas].

# **7.11. Peržiūrėti kontrolei paimtų mėginių ir jų tyrimų rezultatų duomenis per tyrimų / mėginio sudedamųjų formą**

#### *Scenarijų įgyvendinančios rolės*

Taršos kontrolės specialistas.

- 1. Prisijunkite prie vidinės AIVIKS duomenų tvarkymo sistemos.
- 2. Atidarykite formą "Tyrimo sudedamųjų peržiūra" (meniu kelias: *Laboratoriniai ir kiti tyrimai* -*> Tyrimo sudedamosios*).
- 3. Peržiūrėkite visus mėginių ir tyrimų rezultatų duomenis paspausdami mygtuką [Ieškoti]. Rezultatų lentelėje yra pateikiami mėginiai ir tyrimai, kurie yra priskirti organizaciniam vienetu, kuriame dirbate.
- 4. Pažymėkite įrašą, kurio sudedamoji yra baigta tirti ir spauskite mygtuką [Tyrimas].
- 5. Rezultatų lentelėje, prie įrašo, kurio sudedamoji yra baigta tirti, pažymėkite varnelė (paskutinis rezultatų lentelės stulpelis).
- 6. Spauskite [Tyrimai] ir peržiūrėkite tyrimo/mėginio informaciją:
	- 6.1. Tyrimo/mėginio duomenis;
	- 6.2. Paėmimo vietą;
	- 6.3. Faktines paėmimo vietos koordinates;
	- 6.4. Tyrimo atlikimo/mėginio paėmimo datas;
	- 6.5. Kitus tyrimo/mėginio duomenis;
	- 6.6. Mėginio pristatymo duomenis;
	- 6.7. Tyrimo mėginio sudedamąsias.
- 7. Jeigu bloke "Tyrimo mėginio sudedamosios" yra sudedamųjų, peržiūrėkite jų informaciją su pelės kairiuoju mygtuku spragteldami ant norimos sudedamosios.
- 8. Spauskite [Atgal], kol grišite į langą "Tyrimo/mėginio sudedamųjų peržiūra".
- 9. Susiraskite tyrimą/mėginį, jį pažymėkite ir spauskite "Rezultatai" ir peržiūrėkite duomenis;
- 10. "Tyrimo rezultatai" bloke spauskite mygtuką "Leistinos koncentracijos" ir peržiūrėkite duomenis;
- 11. Spauskite [Atgal] ir grįžkite į pradžios puslapį.

# **8. Ataskaitų formavimas**

Šiame skyriuje aprašyti veiksmai, kuriuos vykdo Laboratorijos vedėjas, Mėginių priėmėjas. Perskaitysite kaip:

- □ Formuoti:
	- o "Tyrimų protokolas (bendras išplėstinis)";
	- o "Tyrimų protokolas (bendras neišplėstinis)";
	- o "Tyrimų protokolas (Išplėstinis biologijai)";
	- o "Tyrimų protokolas (Neišplėstinis biologijai)";
- **Q** Formuoti:
	- o "Priėmimo protokolo spausdinimas";
- Formuoti ataskaitas:
	- o "Metinė laboratorijų vykdymo ataskaita (bendra)";
	- o "Metinė laboratorinių tyrimų vykdymo ataskaita (biologijai)".

### **8.1. Tyrimo protokolų formavimas**

#### *Scenarijų įgyvendinančios rolės*

Laboratorijos vadovas;

Mėginių priėmėjas.

*Scenarijus* 

- 1. Prisijunkite prie vidinės AIVIKS duomenų tvarkymo sistemos.
- 2. Atidarykite tyrimo sudedamųjų tvarkymo langą (*Laboratoriniai tyrimai -> Tyrimo sudedamosios*).
- 3. Vykdykite sudedamųjų paiešką (rekomenduojame pasižymėti paieškos parametrą "Baigta tirti", jei norite formuoti biologinį protokolą, pasirinkite tyrimo tipą - "Biologinis").
- 4. Pažymėkite sudedamąją varnele, kurią norėsite spausdinti.
- 5. Pasirinkite "Tyrimų rezultatų protokolo spausdinimas" ir spauskite [Spausdinti].
- 6. Užpildykite reikiamus duomenis:
	- 6.1. Tyrimų rezultato protokolo nr.
	- 6.2. Pažymėkite, ar protokolas yra koreguojantis;
	- 6.3. Mėginį lydinčius dokumentus, kitą informaciją;
	- 6.4. Pažymėkite tiriamus parametrus, kuriuos spausdinsite ir spauskite [Spausdinti].
	- 6.5. Pridėkite pasirašanti asmenį/asmenis.
- 7. Pasirinkite kokią ataskaitą formuosite:

#### **8.1.1. Formuoti ataskaitą "Tyrimų protokolas (bendras išplėstinis)"**

7.1. Pasirinkite protokolo tipą "Išplėstinis" ir spauskite [Spausdinti].

- **8.1.2. Formuoti ataskaitą "Tyrimų protokolas (bendras neišplėstinis)"**
- *7.2.* Pasirinkite protokolo tipą "Neišplėstinis" ir spauskite [Spausdinti].

**8.1.3. Formuoti ataskaitą "Tyrimų protokolas (Išplėstinis biologijai)"** 

7.3. Pasirinkite protokolo tipą "Išplėstinis" ir spauskite [Spausdinti].

**8.1.4. Formuoti ataskaitą "Tyrimų protokolas (Neišplėstinis biologijai)"**  7.4. Pasirinkite protokolo tipą "Išplėstinis" ir spauskite [Spausdinti].

*8.* Pasirinkite [Spausdinti].

### **8.2. Priėmimo protokolo formavimas**

*Scenarijų įgyvendinančios rolės* 

Mėginių priėmėjas.

*Scenarijus* 

- 1. Prisijunkite prie vidinės AIVIKS duomenų tvarkymo sistemos.
- 2. Atidarykite tyrimo sudedamųjų tvarkymo langą (*Laboratoriniai tyrimai -> Tyrimo sudedamosios*).
- 3. Pažymėkite mėginį sąrašą varnele, kurį norėsite įtraukti į priėmimo protokolo spausdinimą ir spauskite [Spausdinti].
- 4. Užpildykite reikiamą informaciją ir dar kartą spauskite [Spausdinti].
- 5. Spauskite [Atgal] ir grįžkite į sistemos pradžios puslapį.

### 8.3. Formuoti ataskaitas "Metinė laboratorinė vykdymo ataskaita (bendra)"

*Scenarijų įgyvendinančios rolės* 

Mėginių priėmėjas.

*Scenarijus* 

- 1. Prisijunkite prie vidinės AIVIKS duomenų tvarkymo sistemos.
- 2. Atidarykite ataskaitų formavimo langą (*Ataskaitos*).
- 3. Pasirinkite reikiamą ataskaitą "Laboratoriniai tyrimai -> Metinė laboratorinių tyrimų ataskaita (Bendra)"
- 4. Užpildykite reikiamą informaciją ir spauskite [Spausdinti].
- 5. Spauskite [Atgal] ir grįžkite į sistemos pradžios puslapį.

### **8.4. Formuoti ataskaitas "Metinė laboratorinė vykdymo ataskaita (biologijai)"**

*Scenarijų įgyvendinančios rolės* 

Mėginių priėmėjas.

- 1. Prisijunkite prie vidinės AIVIKS duomenų tvarkymo sistemos.
- 2. Atidarykite ataskaitų formavimo langą (*Ataskaitos*).
- 3. Pasirinkite reikiamą ataskaitą "Laboratoriniai tyrimai -> Metinė laboratorinių tyrimų ataskaita (Biologijai)"
- 4. Užpildykite reikiamą informaciją ir spauskite [Spausdinti].
- 5. Spauskite [Atgal] ir grįžkite į sistemos pradžios puslapį.